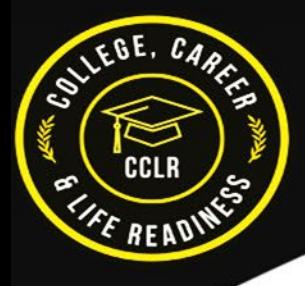

# **Welcome to Xello Family for Parent/Guardian**

Xello is an online program your child is using in school to help them prepare for life after high school. It offers a variety of activities from kindergarten to the end of high school. These activities help students build self-knowledge, including knowing what they are good at, and how they can use those skills to explore their college , career, or military options. Also, they develop the 21st-century skills and plans needed to thrive in the world of work.

**Xello Family** bridges the gap between educators, families and students with an intuitive platform that keeps everyone on the same page to support students on their journey to future readiness. It's important for students to take ownership in planning for their future, but caring adults in their lives play an essential supporting role.

Use your Xello Family account to see your child's work in preparing for life after high school. Also, use this opportunity to discuss and support their future goals and plans.

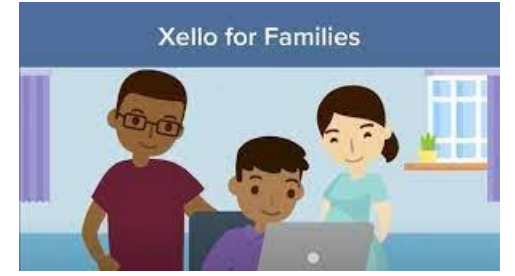

*Click on the image above to check out a short video about Xello for Families.*

### **Navigating Your Xello Family Account**

### **A. Log in to Your Account**

When your child's school or district has created a Xello Family account for you, you'll receive an email. The email will include a link to activate your account within 7 days of receiving it. All you'll need to do to get started is set a password.

**Note**: If you haven't received the activation email, it may have redirected to your spam folder. Make sure to remove "xello.world" from your email spam settings to receive this and future messages from Xello.

If you forget your password:

- 1. Visit [https://login.xello.world](https://login.xello.world/)
- 2. Click **Having trouble signing in?**
- 3. Enter your email address and click **Send Email**.
- 4. You'll receive an email to reset your Xello Family password.

If you don't have a Xello Family account, ask your child's teacher to create one for you.

## **B. Get Around Your Account**

The dashboard is the first page you'll see when you log in. From here, you can manage your personal account, check out your child's work, and access the demo account.

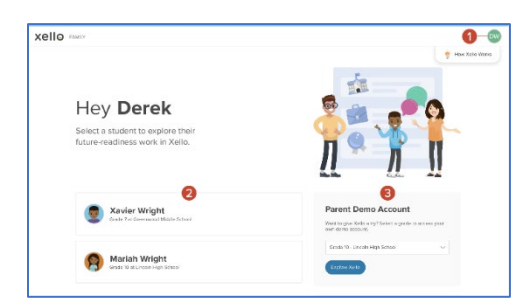

### 1. **Manage your personal account**

 $\circ$  Customize your personal account. Access your profile menu in the top right corner of any page. Upload a profile image, add a mobile number, or change the language.

### 2. **View your child's work**

 $\circ$  Check out the work your child has completed. Click on their name to begin. If you have more than one child using Xello, they'll each have their own profile that you can review.

### 3. **Try Xello yourself**

o Select a grade and start exploring. Use this opportunity to experience firsthand what your child is working on in school. Try a Lesson, complete an assessment, or explore careers!

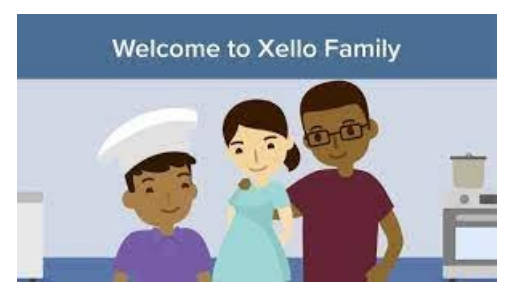

*Click on the image above to check out a short video for an overview of key features and how to get around your Xello Family account.*

#### **Get going with Xello Family**

To get ready and excited for Xello Family, use the below additional resources .

- **[Get Started for Parents/Guardians](https://help.xello.world/en-us/Content/Get-Started/Xello-Families/GS_Families.htm)**
	- o Help parents and guardians get logged in and using their Xello Family account.
- **[Intro to Xello Family brochure](https://xello.mcoutput.com/1376545/Xello-Family_Handout.pdf)**

Check out these Xello blog article:

- **[How to build relationships with parents to create a seamless future readiness experience for](https://xello.world/en/blog/resources/for-k12/build-relationships-with-parents/)  [students](https://xello.world/en/blog/resources/for-k12/build-relationships-with-parents/)**
- **[Why parental involvement in children's education leads to student success](https://xello.world/en/blog/resources/for-parents/parental-involvement-student-success/)**